US-SPA Versión A

# Guía de configuración rápida

# brother

#### **HL-L2405W / HL-L2420DW / HL-L2460DW / HL-L2460DWXL / HL-L2865DW**

Primero, lea la *Guía de seguridad del producto* y, a continuación, lea esta *Guía de configuración rápida* para obtener información sobre el procedimiento de instalación adecuado

Algunos modelos no están disponibles en todos los países.

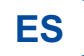

Los manuales más recientes están disponibles en el sitio web de soporte técnico de Brother: [support.brother.com/manuals](https://support.brother.com/manuals)

#### Desembale el equipo y revise los componentes

Retire la cinta o película protectora que cubre la máquina y los suministros.

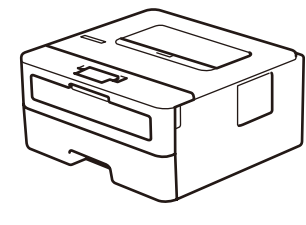

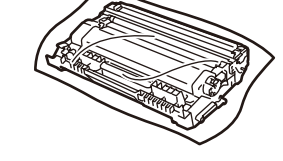

**Conjunto de cartucho de tóner y unidad de tambor**

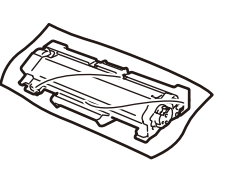

**Reemplazo del Cartucho de Tóner** (HL-L2460DWXL solamente. Guárdelo para uso posterior).

- **NOTA:**
- • Los componentes incluidos en la caja pueden diferir en función del país.
- • Las interfaces de conexión disponibles varían según el modelo. Si utiliza una conexión por cable, deberá comprar el cable adecuado para la interfaz que desee utilizar.
	- **• Cable USB**

Le recomendamos usar un cable USB 2.0 (Tipo A/B) que no supere los 6 pies (2 metros) de longitud.

- **• Cable de red (solamente para modelos de red por cable)** Use un cable de par trenzado blindado de categoría 5 (o superior).
- • Las pantallas e imágenes en esta *Guía de configuración rápida* muestran el HL-L2460DW.
- • Guarde todo los materiales del embalaje y la caja en caso de que deba transportar la máquina.

**Cable de alimentación de CA**

**Guía de configuración rápida Guía de seguridad del producto**

Retire los materiales de embalaje e instale el conjunto de cartucho de tóner y unidad de tambor

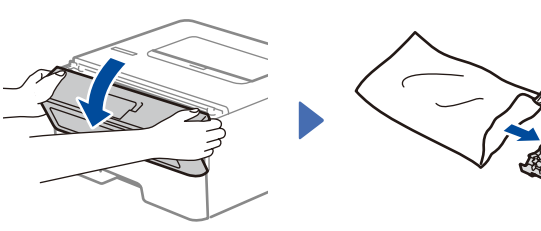

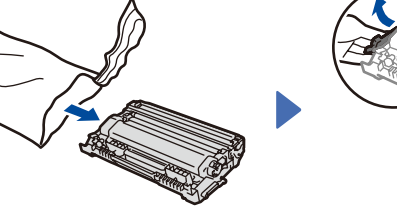

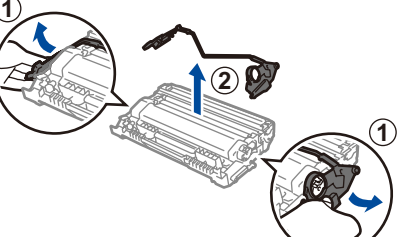

Retire la parte anaranjada.

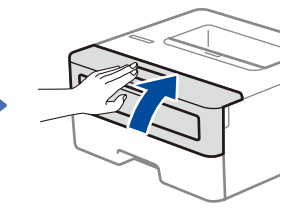

Insértelo con firmeza.

Cargue papel en la bandeja de papel

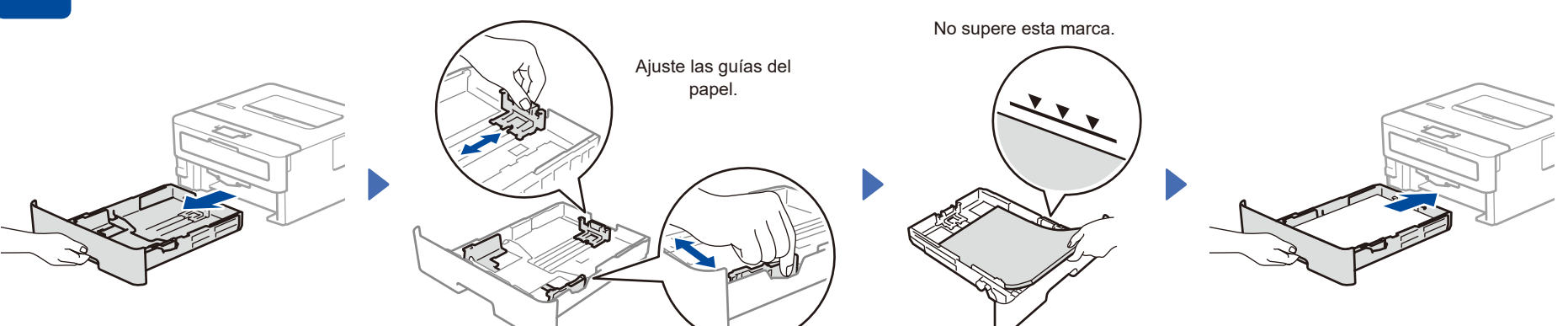

Conecte el cable de alimentación y encienda el equipo

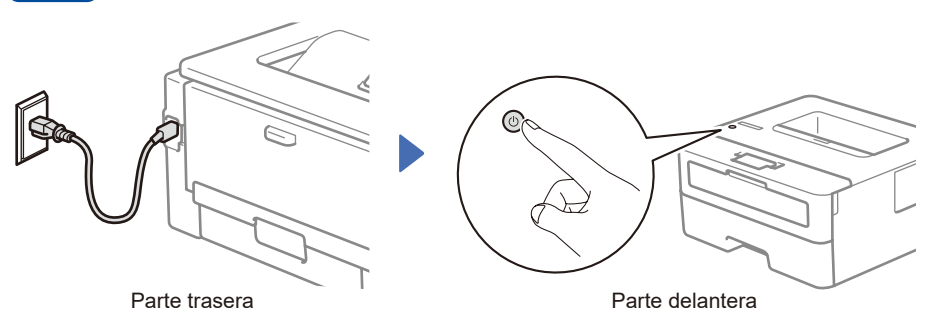

#### **NOTA:**

Antes de conectar el cable de alimentación, ubique la etiqueta con el número de serie en la parte posterior del equipo. Guarde este número para el registro del producto y el apoyo de la garantía.

## 4 Seleccione su idioma (en caso necesario)

- 1. Pulse **▼** o ▲ para seleccionar [Initial Setup] (Conf. inicial) y, a continuación, pulse **OK**.
- **2.** Pulse  $\blacktriangledown$  o **A** para seleccionar [Local Language] (Sel. idioma) y, a continuación, pulse **OK**.
- **3.** Pulse ▼ o ▲ para seleccionar su idioma y, a continuación, pulse **OK**.

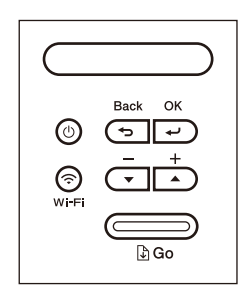

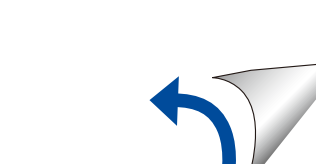

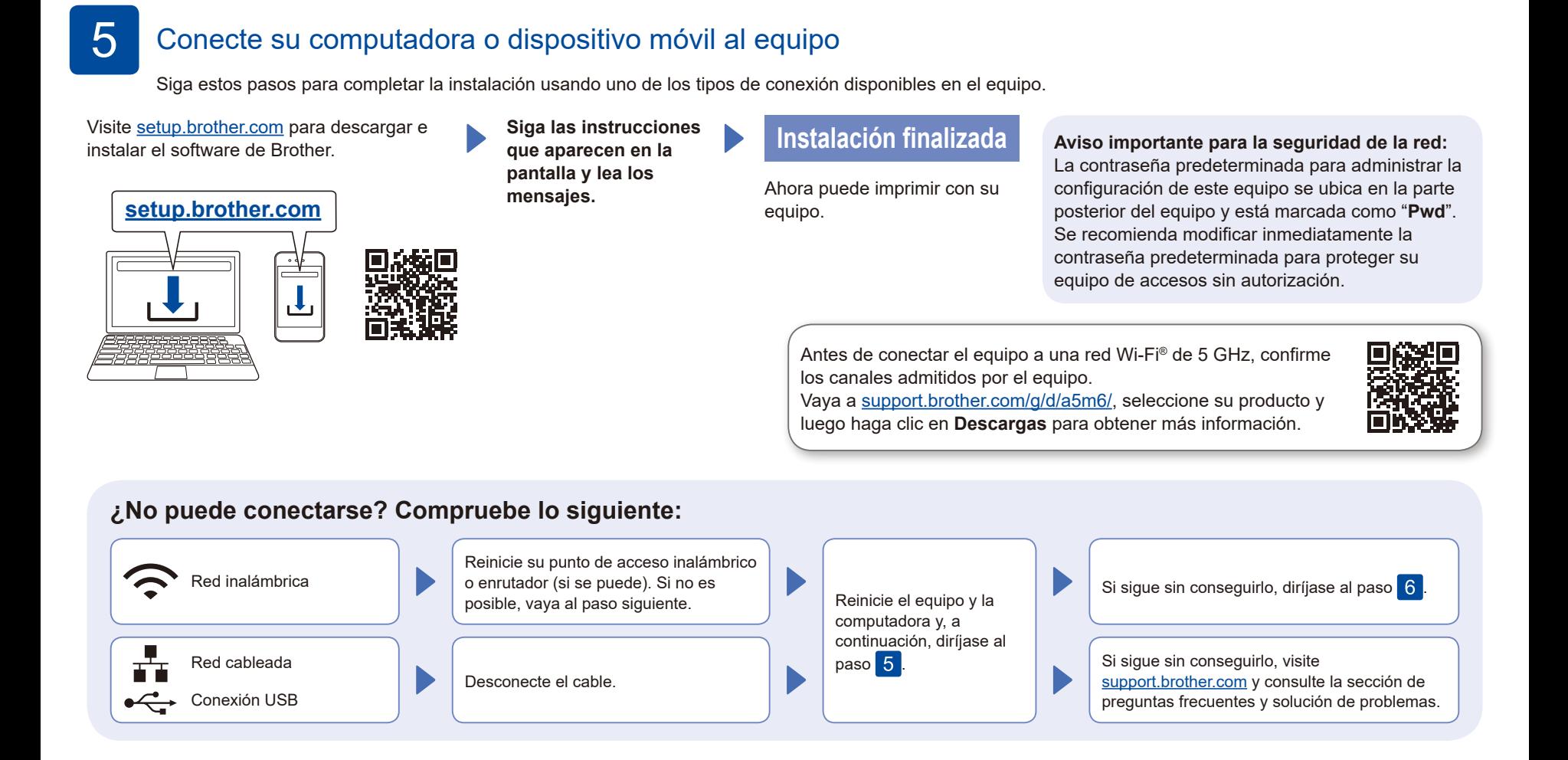

### 6 Configuración inalámbrica manual (modelos inalámbricos)

Si la configuración inalámbrica no da resultado, intente configurar la conexión manualmente.

Busque el SSID (nombre de red) y la clave de red (contraseña) en el punto de acceso inalámbrico o enrutador y anótelos en la siguiente tabla.

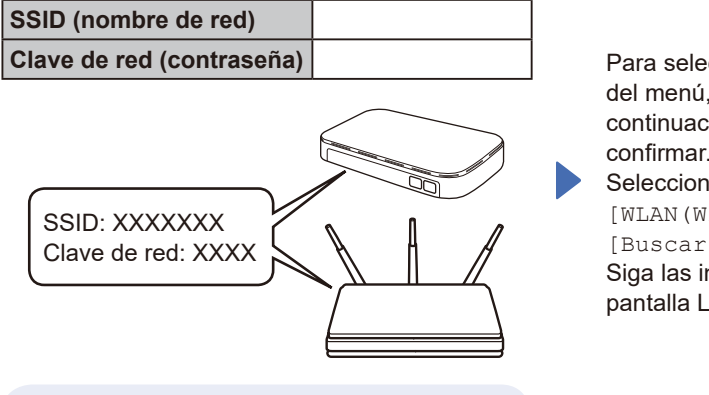

Si no puede hallar esta información, comuníquese con su administrador de red o con el fabricante del punto de acceso inalámbrico o enrutador.

Para seleccionar cada opción del menú, pulse ▲ o ▼ y, a continuación, pulse **OK** para confirmar.

Seleccione [Red] >  $[WLAN(Wi-Fi)]$  > [Buscar red]. Siga las instrucciones en la pantalla LCD.

Seleccione el SSID (nombre de red) de su punto de acceso o enrutador e introduzca la clave de red (contraseña).

Mantenga pulsado (o pulse repetidamente) ▲ o ▼ para seleccionar uno de los siguientes caracteres: 0123456789abcdefghijklmnopqrstuvwxyz ABCDEFGHIJKLMNOPQRSTUVWXYZ (espacio)!"#\$%&'()\*+,-./:;<=>?@[\]^\_'{|}~

Si la configuración inalámbrica es correcta, la pantalla LCD muestra [Conectada].

Si la configuración no es correcta, reinicie su equipo Brother y su punto de acceso inalámbrico o enrutador, y repita el paso 6. Si aun no resulta, visite **[support.brother.com](https://support.brother.com)**.

Vaya a 5 para instalar el software.